# **1.2 Windows 8.1 – Troubleshooting, Tipps und Tricks**

Mal eben ein Image des eigenen Systems anlegen oder den Dateiversionsverlauf nutzen, wenn man aus Versehen eine Datei überschrieben hat: Mit den folgenden Anleitungen können Sie sich bei Problemen unter Windows 8.1 gegebenenfalls viel Zeit und Ärger ersparen.

## **1.2.1 Image des eigenen Rechners erstellen**

Sie können in Windows 8.1 ein Image des eigenen Betriebssystems erstellen und einen Rechner im Notfall mit diesem Image wiederherstellen. Das Image wird dazu auf einem Datenträger erstellt, der mit dem Rechner verbunden ist.

Sie verwenden dazu das Befehlszeilen-Tool *recimage.exe*. Das Tool erstellt von der aktuellen Installation des Betriebssystems ein Image:

- 1. Öffnen Sie die Eingabeaufforderung als Administrator.
- 2. Erstellen Sie mit *mkdir C:\backup* einen Ordner, in dem Windows das Image speichern soll.
- 3. Danach geben Sie *recimg /createimage C:\backup* ein. Das Tool erstellt jetzt ein Image. Der Vorgang kann weit über eine Stunde dauern, da dabei das Tool ein komplettes Image des Rechners erstellt.

Der Befehl *recimg /showcurrent* zeigt den aktuellen Speicherort an. Sie können den Speicherort aber auch abändern. Dazu verwenden Sie den Befehl *recimg /setcurrent C:\backup*, um etwa den Pfad des letzten Images zu verwenden. Wollen Sie das aktuelle Image nicht mehr haben, geben Sie den Befehl *recimg /deregister* ein.

```
COL
              Administrator: Eingabeaufforderung - recimg /createimage c:\backup
Microsoft Windows [Version 6.2.9200]<br>(c) 2012 Microsoft Corporation. Alle Rechte vorbehalten.
C:\Windows\system32>mkdir c:\backup
C:\Windows\system32>recimg /createimage c:\backup<br>Quellspeicherort des Betriebssystems: C:<br>Pfad zum Wiederherstellungsimage: c:\backup\CustomRefresh.wim<br>Wiederherstellungsimage wird erstellt. Drücken Sie zum Abbrechen [ESC
Wird initialisiert...<br>100%
Snapshot wird erstellt...<br>100%<br>Image wird geschrieben. Dies kann einige Zeit dauern..
```
**Auf Nummer sicher:** In der Eingabeaufforderung können Sie ein Image Ihres Rechners erstellen lassen. Damit kann man das Betriebssystem schnell wiederherstellen.

Um Windows 8.1 ohne eine DVD wiederherstellen zu können, müssen Sie zuvor Vorbereitungen am Rechner treffen. Kopieren Sie dazu die Datei *install.wim* aus dem Ordner sources der Installations-DVD auf die Festplatte C: des Rechners, am besten in den Windows-Ordner. Geben Sie danach den folgenden Befehl ein:

Reagentc.exe /setosimage /path C:\Windows8 /target c:\Windows /Index 1

Sie können die Images Ihres Rechners aber nicht nur mit recimg.exe verwalten, sondern auch mit dem kostenlosen Tool RecImgManager (www.recimg.com) in der grafischen Oberfläche.

## **1.2.2 PC wieder auffrischen – Wiederherstellung ohne Datenverlust**

Booten Sie den Computer mit der Windows 8.1-DVD, um eine Wiederherstellung zu starten, wenn Windows selbst nicht mehr funktioniert.

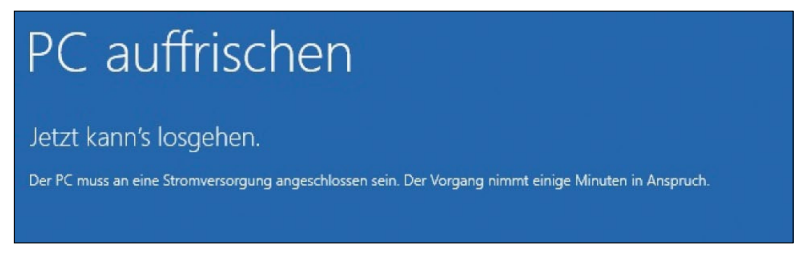

**Alles auf Anfang:** Windows 8.1 können Sie mit Bordmitteln wiederherstellen, wenn Systemdateien nicht korrekt funktionieren. Den Assistenten starten Sie über die Windows-8.1-Installations-DVD.

Klicken Sie im zweiten Fenster auf *Computerreparaturoptionen*. Es startet die Wiederherstellungsoberfläche von Windows 8.1 (WinRE). Klicken Sie auf *Problembehandlung*, um die Wiederherstellungswerkzeuge anzuzeigen. Wollen Sie Systemdateien ersetzen, aber die installierten Apps und Ihre Daten behalten, klicken Sie auf *PC auffrischen*. Bestätigen Sie im nächsten Fenster die Meldung zur Wiederherstellung. Im folgenden Fenster wählen Sie die Windows-Installation aus, die Sie auffrischen wollen. Danach starten Sie den Vorgang mit *Aktualisieren*.

## **1.2.3 Hardcore-Modus für den automatischen Start der Windows-Reparatur**

Wenn Sie keine Möglichkeit haben, mit einer Windows-8.1-DVD einen PC zu reparieren für den Fall, dass Windows 8.1 nicht mehr startet, können Sie mit einer Hardcore-Methode in den automatischen Reparaturmodus wechseln.

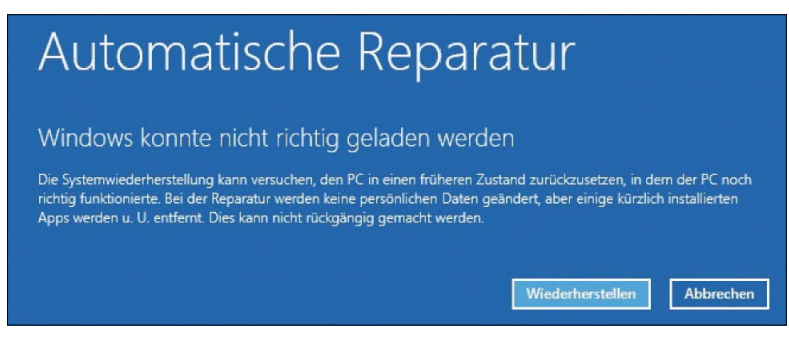

**Restaurierung:** Windows 8.1 beherrscht auch eine automatische Reparatur, wenn das Betriebssystem nicht mehr startet.

Dazu starten Sie den PC und schalten ihn beim Booten drei bis vier Mal mit der Ausschalttaste des Computers aus. Wichtig ist, dass Windows bereits zu booten begonnen hat. Nach etwa drei bis vier Versuchen wechselt Windows 8.1 automatisch in den Modus zur automatischen Reparatur.

In diesem Modus können Sie auf Werkzeuge zur Reparatur von Windows 8.1 zurückgreifen. Die Auswahl von *Problembehandlung/Erweiterte Optionen/Starteinstellungen/Neu starten* bootet den Rechner neu und erlaubt die Auswahl der bereits von Vorgängerversionen her bekannten Boot-Optionen.

## **1.2.4 Boot-Manager funktioniert nicht mehr**

Startet Ihr produktives System nicht mehr, dann haben Sie auch die Möglichkeit, über die Computerreparaturoptionen von Windows 8.1 den Boot-Manager zu reparieren. Zur Reparatur starten Sie eine Eingabeaufforderung in den Boot-Optionen. Dazu klicken Sie auf die Computerreparaturoptionen über die Windows 8.1-DVD. Wählen Sie Problembehandlung, dann Erweiterte Optionen und anschließend Eingabeaufforderung.

Mit dem Befehl *bootrec /fixmbr* haben Sie eine große Chance, das System zu retten. Der Befehl schreibt den Master Boot Record neu an den Beginn der Festplatte. Hilft das nicht, lassen Sie mit *bootrec /scanos* die Betriebssysteme anzeigen, die nicht im Boot-Manager eingetragen sind. Hier sehen Sie schnell, ob es Systeme gibt, die der Manager erkennt, aber noch nicht eingebunden hat. Der Befehl *bootrec /rebuildbcd* kann diese Systeme wieder in den Boot-Manager eintragen.

Oft hilft auch *bootrec /fixboot*, wenn Sie parallel zu Windows 8.1 noch ein anderes Betriebssystem wie beispielsweise Windows 7 auf dem Computer installiert haben. Der Befehl erstellt den Boot-Manager Bootmgr neu. Hilft dieses Vorgehen nicht, versuchen Sie es mit den beiden Befehlen *bootsect /nt60 SYS oder bootsect /nt60 ALL*.

## **1.2.5 Dateiversionsverlauf nutzen**

In der Systemsteuerung von Windows 8/8.1 haben Sie zusätzlich die Möglichkeit, über den Bereich *System und Sicherheit/Dateiversionsverlauf* die Datensicherung Ihrer Dateien einzurichten. Dazu muss mit dem System aber eine externe Platte verbunden sein, oder Sie müssen eine weitere physische Festplatte im System verfügbar haben. Auch eine Sicherung auf Netzwerkfreigaben ist möglich.

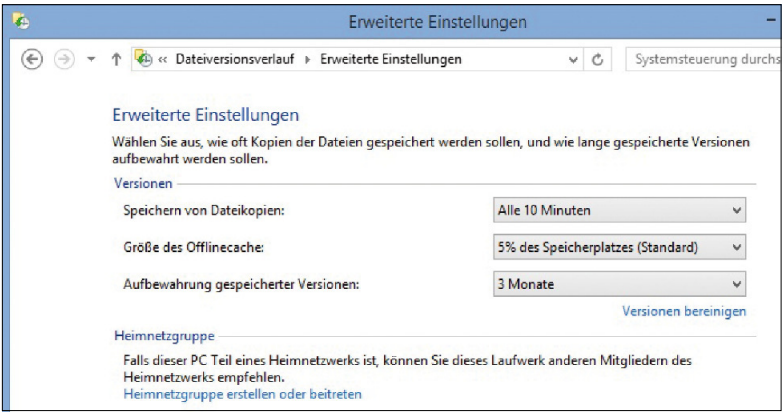

**Rettung in der Not:** Erweiterte Einstellungen für den Dateiversionsverlauf ermöglichen das Anpassen an spezifische Anforderungen von PCs.

Speichern Anwender wichtige Daten auf dem PC, sollten Administratoren auf dem Rechner den Dateiversionsverlauf einmalig einrichten und eine Sicherung der Daten auf eine externe Festplatte oder auf einer Freigabe im Netzwerk speichern. Die Vorgänge im Hintergrund sind dabei vollkommen transparent für den Anwender. Um Daten schnell und einfach wiederherzustellen, lässt sich die Option in der Steuerung des Dateiversionsverlaufs auswählen. Gehen Sie zur Einrichtung folgendermaßen vor:

- 1. Öffnen Sie die Systemsteuerung und navigieren zu *System und Sicherheit/Dateiversionsverlauf*. Klicken Sie auf Einschalten, um die Sicherung zu aktivieren.
- 2. Sie können durch Anklicken von *Jetzt ausführen* sofort eine Sicherung der Daten durchführen.
- 3. Den aktuellen Status des Vorgangs sehen Sie im Fenster. Sie können eine Verknüpfung des Dateiversionsverlaufs erstellen, indem Sie das Symbol aus der Systemsteuerung auf den Desktop ziehen. Über das Kontextmenü dieses Symbols können Sie die Funktion auf der Startseite als Kachel anheften, um diese schneller zu erreichen.

4. Über den Link *Erweiterte Einstellungen* in der Konfiguration des Dateiversionsverlaufs legen Sie die Einstellungen der Datensicherung fest. Im Bereich *Aufbewahrung gespeicherter Versionen* definieren Sie, wie lange Windows verschiedene Versionen der Dateien aufbewahren soll. Ändern Sie eine Datei, legt Windows auch eine neue Version an.

Um Daten mit dem Dateiversionsverlauf wiederherzustellen, öffnen Sie den Dateiversionsverlauf über die Systemsteuerung und klicken auf *Persönliche Dateien wiederherstellen*. Sie finden die Einstellungen aber auch im Explorer, wenn Sie gesicherte Verzeichnisse anklicken.

## **1.2.6 Festplattenfehler genauer untersuchen und beheben**

Vermuten Sie einen Fehler auf der Festplatte, zum Beispiel wegen klickender Geräusche oder Einträgen in der Windows-Ereignisanzeige (Windows-Protokolle/ System), sollten Sie im ersten Schritt die Sektoren der Festplatte sowie die Zuordnungen des Dateisystems testen. Geben Sie in der Eingabeaufforderung mit Administratorrechten *chkdsk /f /r* ein. Weiterführende Tests von Festplatten nehmen Sie zum Beispiel mit der Freeware SeaTools von Seagate vor (www.seagate.com/www/ de-de/support/downloads/seatools). Western Digital bietet mit Data LifeGuard (http://support.wdc.com/product/download.asp?groupid=810&lang=de) ebenfalls ein solches Tool an, das auch als Windows-Anwendung zur Verfügung steht. Nach dem Start liest Data LifeGuard die Festplatten des Systems ein. Über das Kontextmenü der einzelnen Festplatten starten Sie die Tests. Hitachi stellt seine Drive Fitness Tools als ISO-Datei zur Verfügung (www.hgst.com/support/downloads/ legacy-downloads#DFT).

#### **1.2.7 Gelöschte Dateien mit kostenlosen Tools wiederherstellen**

Zur Wiederherstellung gelöschter Dateien, die Sie mit Bordmitteln nicht mehr wiederherstellen können, laden Sie sich die Freeware Restoration herunter (www3. telus.net/mikebike/RESTORATION.html).

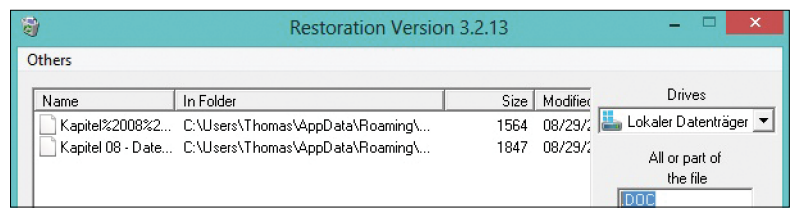

**Rettungsfallschirm:** Mit Zusatz-Tools wie Restoration stellen Sie auch unter Windows 8.1 Daten wieder her, wenn das Betriebssystem diese nicht mehr finden kann.

Mit diesem Tool können Sie Computer auf gelöschte Dateien durchsuchen. Ein weiteres kostenloses Tool, das bei der Wiederherstellung gelöschter Dateien helfen kann, ist PC Inspector File Recovery (www.pcinspector.de). Das Tool PhotoRec (www.cgsecurity.org) ist eines der mächtigsten Werkzeuge, wenn es darum geht, Dateien wiederherzustellen, die Windows selbst nicht mehr reparieren kann.

Es ist sehr wichtig, dass Sie die Tools über einen USB-Stick ausführen, damit Sie bei der Wiederherstellung keine Daten auf dem Computer überschreiben.

## **1.2.8 Windows-Probleme mit integrierten Assistenten schnell und einfach beheben**

Liegen in Windows Probleme vor, zum Beispiel beim Installieren von Updates, können Sie diese teilweise beheben, indem Sie interne Assistenten nutzen. Gehen Sie dazu folgendermaßen vor:

- 1. Starten Sie die Systemsteuerung.
- 2. Klicken Sie auf *Probleme erkennen und beheben* bei *System und Sicherheit*.
- 3. Wählen Sie das Problem aus, das auf dem Rechner vorliegt. Anschließend scannt Windows den Computer und versucht, Probleme zu beheben. Sie erhalten zum Abschluss entsprechende Meldungen angezeigt.

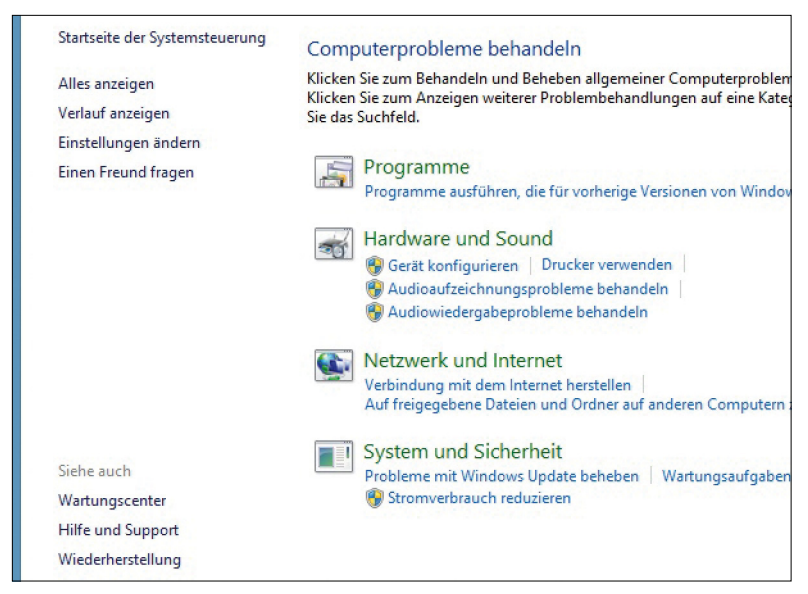

**Bordmittel:** Mit internen Assistenten haben Sie durchaus die Chance, das Betriebssystem zu reparieren, wenn es nicht mehr ordnungsgemäß funktioniert.